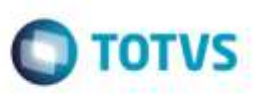

# **Contabilização de Provisão e Realização em Contas Contábeis Diferentes**

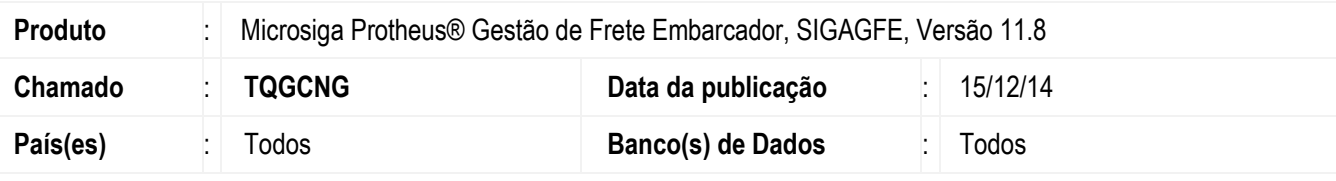

### **Importante**

Esta melhoria depende de execução do *update* de base *U\_GFE11892*, conforme **Procedimentos para Implementação**.

Efetuada alteração para possibilitar a contabilização de provisão e realização em contas diferentes, e ajuste para que não sejam gerados movimentos contábeis quando há uma conta contábil que está somente como realização.

Para viabilizar essa melhoria, é necessário aplicar o pacote de atualizações (*Patch*) deste chamado.

# **Procedimento para Implementação**

O Sistema é atualizado logo após a aplicação do pacote de atualizações (*Patch*) deste chamado.

### **Importante**

Antes de executar o compatibilizador **U\_GFE11892** é imprescindível:

- a) Realizar o *backup* da base de dados do produto que será executado o compatibilizador (diretório PROTHEUS DATA\DATA, se versão 10, **ou \PROTHEUS11\_DATA\DATA**, se versão 11) e dos dicionários de dados SXs (diretório **PROTHEUS\_DATA\_SYSTEM**, se versão 10, **ou \PROTHEUS11\_DATA\SYSTEM**, se versão 11).
- b) Os diretórios acima mencionados correspondem à **instalação padrão** do Protheus, portanto, devem ser alterados conforme o produto instalado na empresa.
- c) Essa rotina deve ser executada em **modo exclusivo**, ou seja, nenhum usuário deve estar utilizando o sistema.
- d) Se os dicionários de dados possuírem índices personalizados (criados pelo usuário), antes de executar o compatibilizador, certifique-se de que estão identificados pelo *nickname*. Caso o compatibilizador necessite criar índices, irá adicioná-los a partir da ordem original instalada pelo Protheus, o que poderá sobrescrever índices personalizados, caso não estejam identificados pelo *nickname*.
- e) O compatibilizador deve ser executado com a **Integridade Referencial desativada\***.

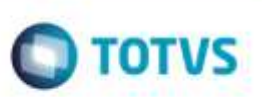

**O procedimento a seguir deve ser realizado por um profissional qualificado como Administrador de Banco de Dados (DBA) ou equivalente!** 

### **A ativação indevida da Integridade Referencial pode alterar drasticamente o relacionamento entre tabelas no banco de dados. Portanto, antes de utilizá-la, observe atentamente os procedimentos a seguir:**

- i. No **Configurador (SIGACFG)**, veja **se a empresa utiliza** Integridade Referencial, selecionando a opção **Integridade/Verificação (APCFG60A)**.
- ii. Se **não há** Integridade Referencial **ativa**, são relacionadas em uma nova janela todas as empresas e filiais cadastradas para o sistema e nenhuma delas estará selecionada. Neste caso, **E SOMENTE NESTE, não é necessário** qualquer outro procedimento de **ativação ou desativação** de integridade, basta finalizar a verificação e aplicar normalmente o compatibilizador, conforme instruções.
- iii. **Se há** Integridade Referencial **ativa** em **todas as empresas e filiais**, é exibida uma mensagem na janela **Verificação de relacionamento entre tabelas**. Confirme a mensagem para que a verificação seja concluída, **ou**;
- Altra<sub>d</sub>iana<br>
Angele dive ser realizado por um profissional qualificado como Administrado de Banco<br>
de Dades (DBA) ou equivalente<br>
de Dades (DBA) ou equivalenté Barbenscial pode alterar drasticamente o relacionamento ante iv. **Se há** Integridade Referencial **ativa** em **uma ou mais empresas**, que não na sua totalidade, são relacionadas em uma nova janela todas as empresas e filiais cadastradas para o sistema e, somente, a(s) que possui(em) integridade está(arão) selecionada(s). Anote qual(is) empresa(s) e/ou filial(is) possui(em) a integridade ativada e reserve esta anotação para posterior consulta na reativação (ou ainda, contate nosso Help Desk Framework para informações quanto a um arquivo que contém essa informação).
	- v. Nestes casos descritos nos itens **"iii"** ou **"iv", E SOMENTE NESTES CASOS**, é necessário **desativar** tal integridade, selecionando a opção **Integridade/ Desativar (APCFG60D)**.
	- vi. Quando desativada a Integridade Referencial, execute o compatibilizador, conforme instruções.
	- vii. Aplicado o compatibilizador, a Integridade Referencial deve ser reativada, **SE E SOMENTE SE tiver sido desativada**, através da opção **Integridade/Ativar (APCFG60)**. Para isso, tenha em mãos as informações da(s) empresa(s) e/ou filial(is) que possuía(m) ativação da integridade, selecione-a(s) novamente e confirme a ativação.

### **Contate o Help Desk Framework EM CASO DE DÚVIDAS!**

1. Em **Microsiga Protheus TOTVS Smart Client** (se versão 10) ou **ByYou Smart Client** (se versão 11), digite **U\_GFEUMAN** no campo **Programa Inicial**.

### **Importante**

Para a correta atualização do dicionário de dados, certifique-se que a data do compatibilizador seja igual ou superior a 20/11/2014.

- 2. Clique em **OK** para continuar.
- 3. Após a confirmação é exibida uma tela para a seleção da empresa em que o dicionário de dados será modificado *ou* é apresentada a janela para seleção do compatibilizador. Selecione o programa **GFE11892()**.
- 4. Ao confirmar é exibida uma mensagem de advertência sobre o *backup* e a necessidade de sua execução em **modo exclusivo**.

5. Clique em **Processar** para iniciar o processamento. O primeiro passo da execução é a preparação dos arquivos. É apresentada uma mensagem explicativa na tela.

**O** TOTVS

- 6. Em seguida, é exibida a janela **Atualização concluída** com o histórico (*log*) de todas as atualizações processadas. Nesse *log* de atualização são apresentados somente os campos atualizados pelo programa. O compatibilizador cria os campos que ainda não existem no dicionário de dados.
- 7. Clique em **Gravar** para salvar o histórico (*log*) apresentado.
- 8. Clique em **OK** para encerrar o processamento.

# **Atualizações do Compatibilizador**

- 1. Alteração de **Campos** no arquivo **SX3 - Campos:**
	- Tabela **GUF - Contas x Grupos Contábeis**:

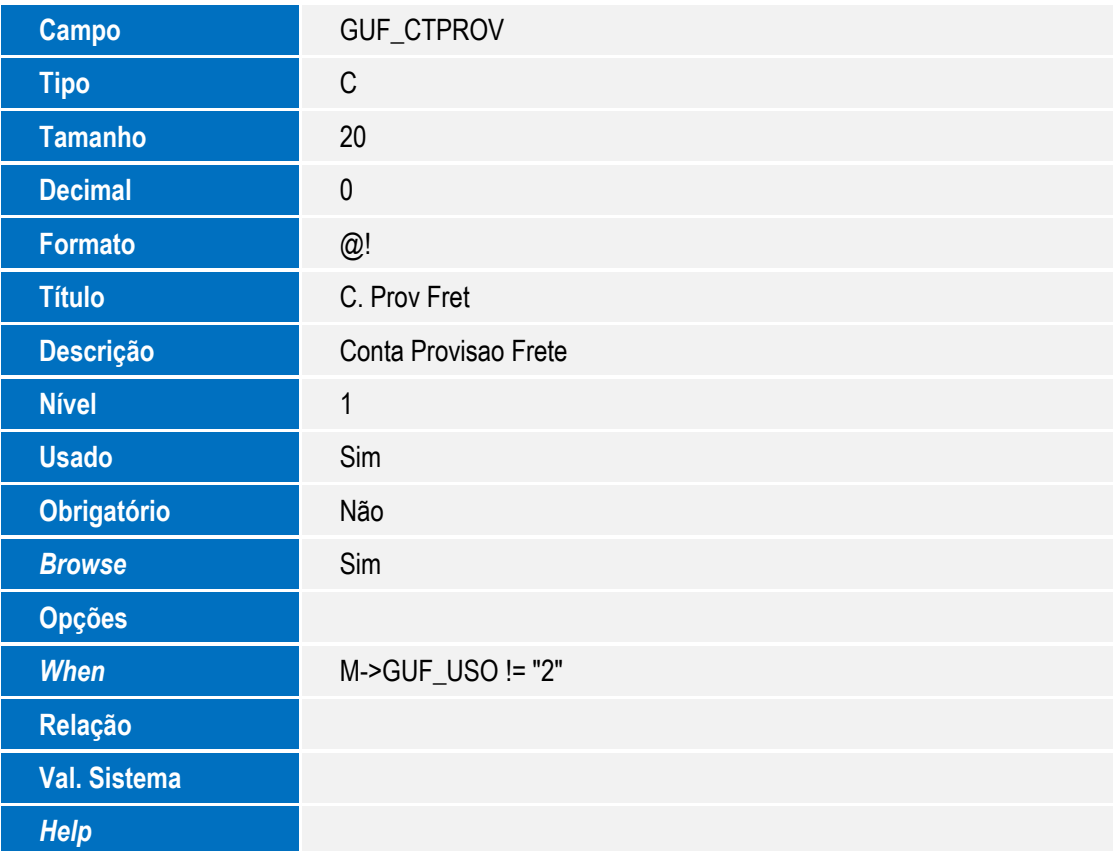

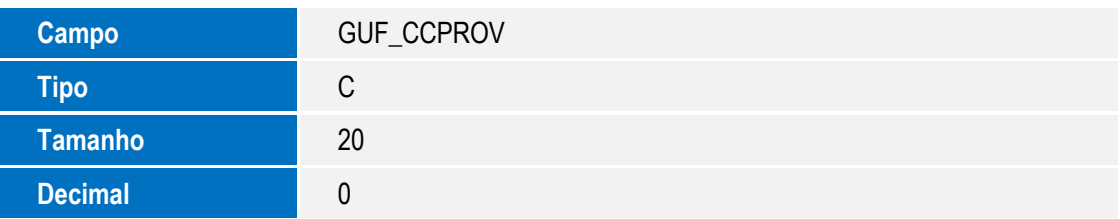

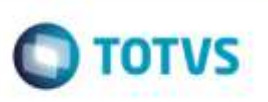

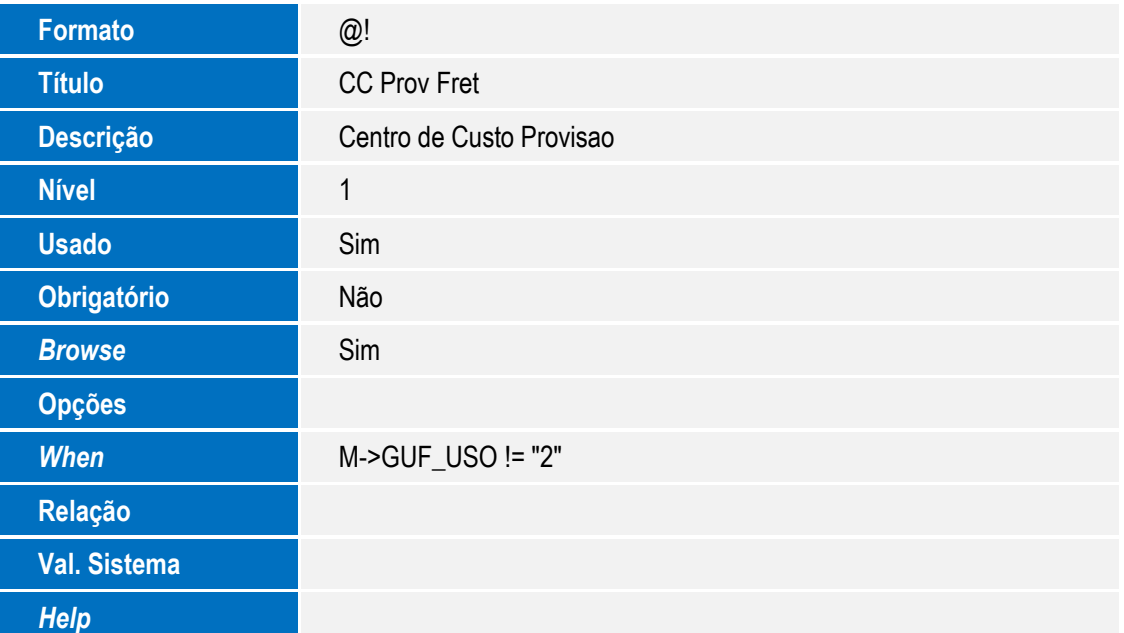

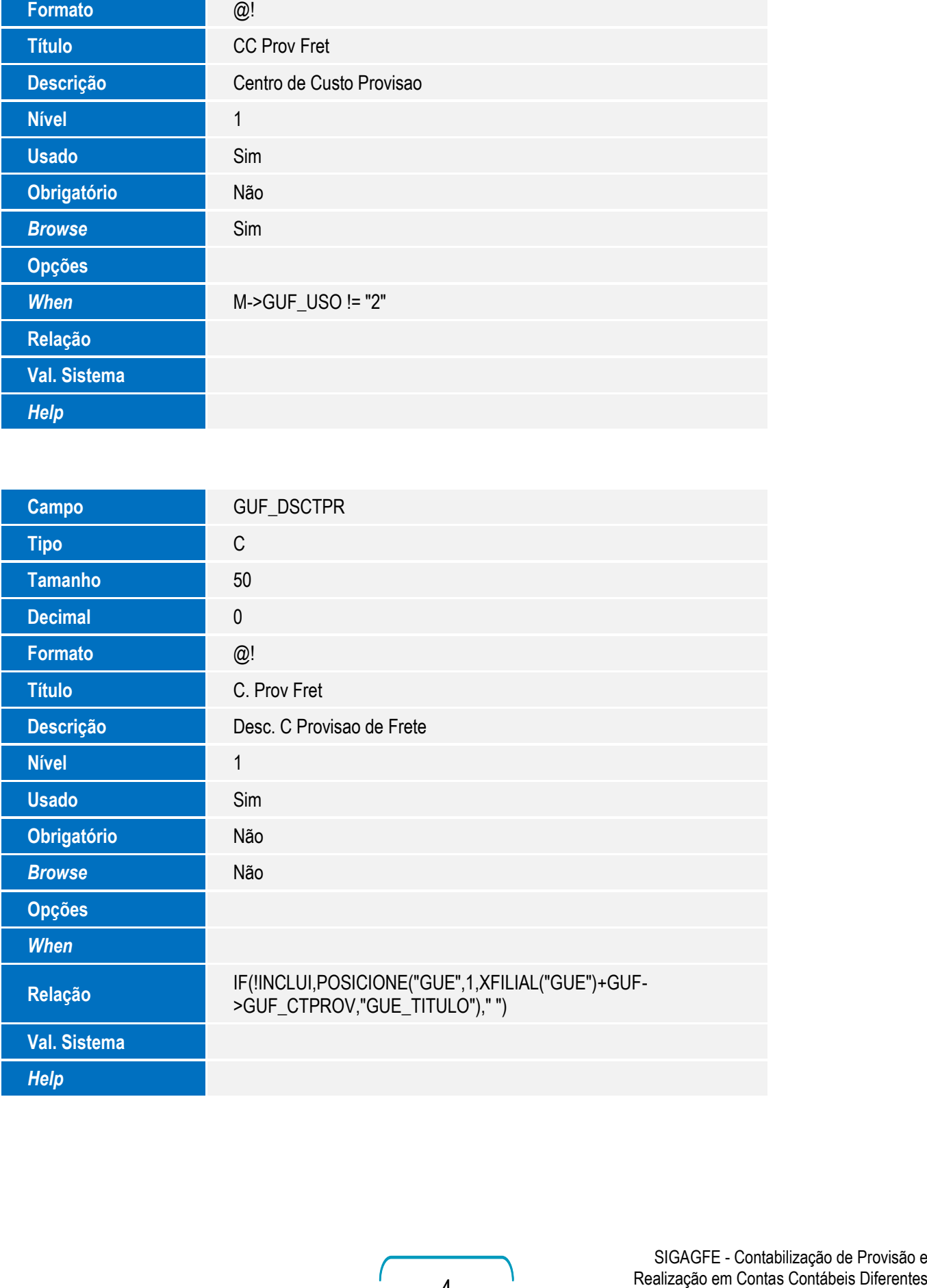

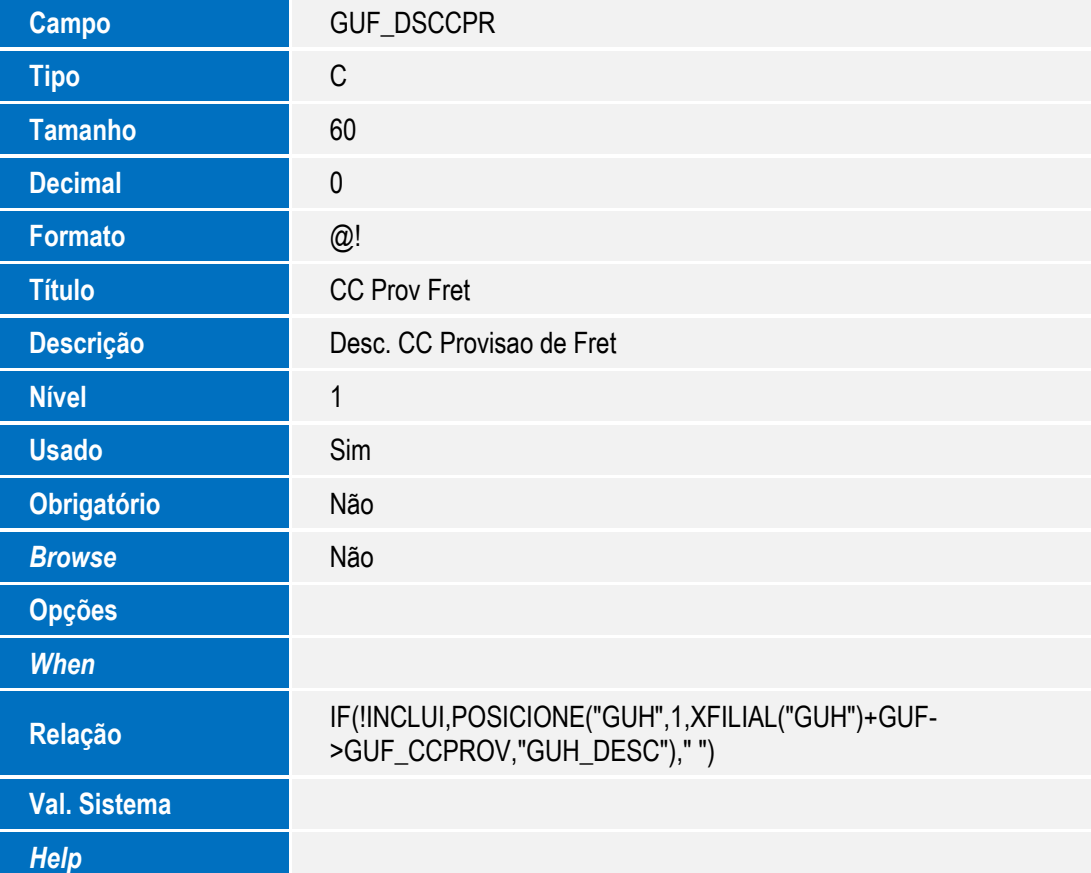

**O** TOTVS

### **Importante**

O tamanho dos campos que possuem grupo podem variar conforme ambiente em uso.

- 2. Criação de **Consulta Padrão** no arquivo **SXB - Consulta Padrão**:
	- Pesquisa **GUMPPR**:

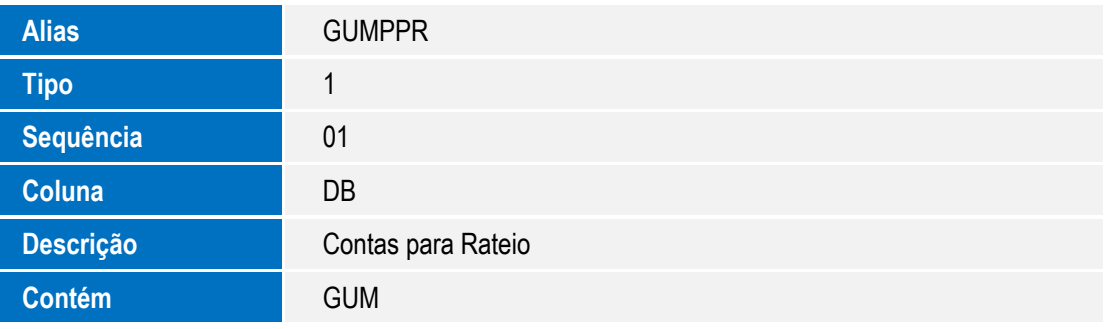

Este documento é de propriedade da TOTVS. Todos os direitos reservados.

ö

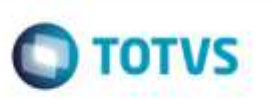

- - Tabela **GUF - Contas x Grupos Contábeis**:

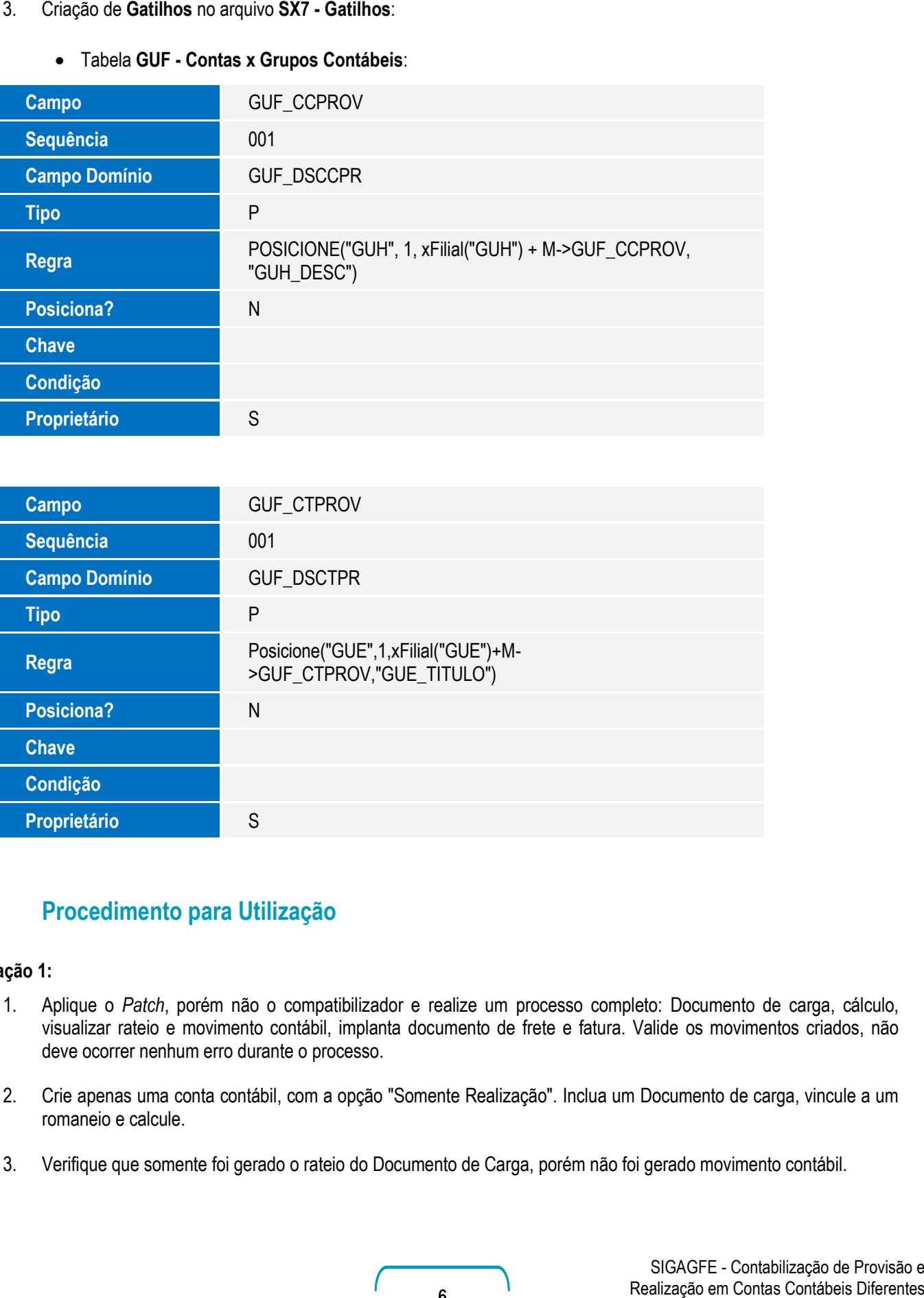

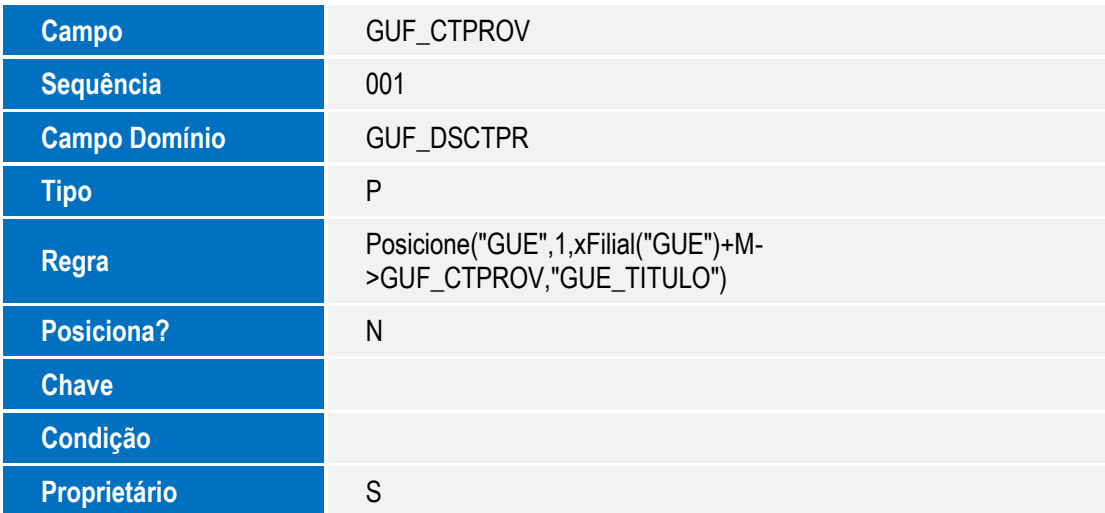

# **Procedimento para Utilização**

### **Situação 1:**

- 1. Aplique o *Patch*, porém não o compatibilizador e realize um processo completo: Documento de carga, cálculo, visualizar rateio e movimento contábil, implanta documento de frete e fatura. Valide os movimentos criados, não deve ocorrer nenhum erro durante o processo.
- 2. Crie apenas uma conta contábil, com a opção "Somente Realização". Inclua um Documento de carga, vincule a um romaneio e calcule.
- 3. Verifique que somente foi gerado o rateio do Documento de Carga, porém não foi gerado movimento contábil.

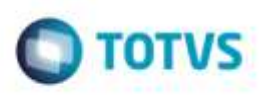

### **Situação 2:**

- 1. Aplique o compatibilizador **U\_GFE11892**.
- 2. Verifique que foram criados os campos para a **Conta** e **Centro de custo de provisão**.
- 3. Inclua um Documento de Carga, romaneio, e calcule, gere a pre-fatura.
- 4. Integre com o **Financeiro do Datasul**. O movimento contábil deve ter sido gerado normalmente, para as mesmas contas que estavam parametrizadas para conta de frete. Valide o titulo de provisão no **Datasul**.
- 5. Implante o Documento de Frete, vincule a fatura. Atualize o **Financeiro**.
- 6. Verifique o titulo normal, se foi gerado com as contas de despesas corretamente e se o título de provisão foi estornado.

### **Situação 3:**

- 1. Mantenha as contas atuais para despesa e informe conta e centro de custo de provisão diferente
- 2. Gere o documento de carga, romaneio, cálculos e pre-fatura.
- 3. Integre com o **Financeiro do Datasul**. O movimento contábil deve ter sido gerado normalmente, para as contas que estavam parametrizadas como **Provisão**. Verifique que o titulo de provisão no **Datasul**, foi para esta mesma conta.
- 4. Implante o Documento de Frete, vincule a fatura. Atualize o **Financeiro**.
- 5. Verifique que o titulo normal foi gerado com as contas de despesas corretamente. Verifique que o título de provisão foi estornado.
- 6. Realize o teste novamente, porém com cálculos e Documento de Frete que gerem mais de um movimento contábil. Ex: criar grupo por item, e ter uma nota com 2 itens, cada um gerando em uma conta.

## **Informações Técnicas**

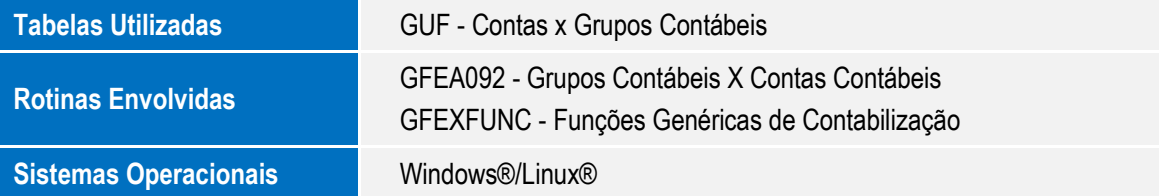